**1.** Tener un **SPID o CNS/TS – CNS/CIE** 

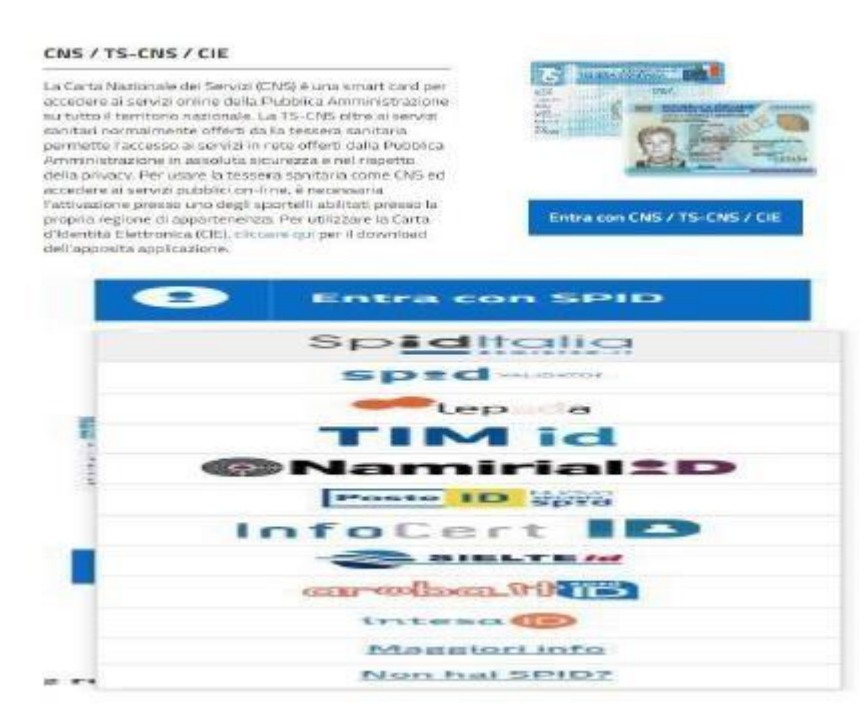

**2.** Una vez hecho clic en **SPID o CNS/TS – CNS/CIE** Elija "el operador de SPID"

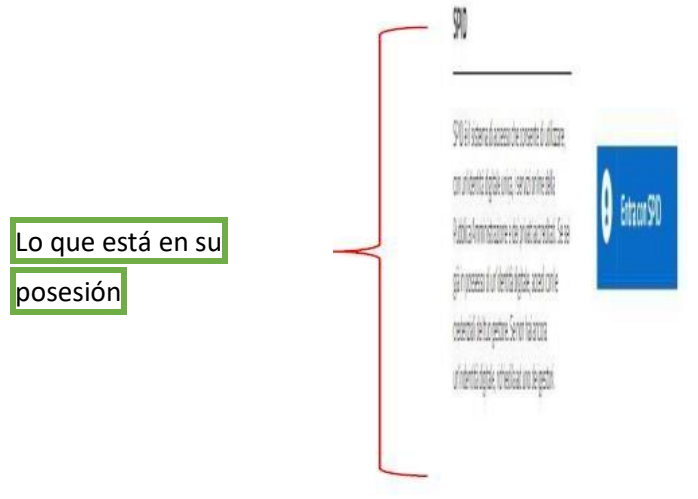

**3.** El sistema vos dirigirá a la página dedicada al acceso a través de SPID

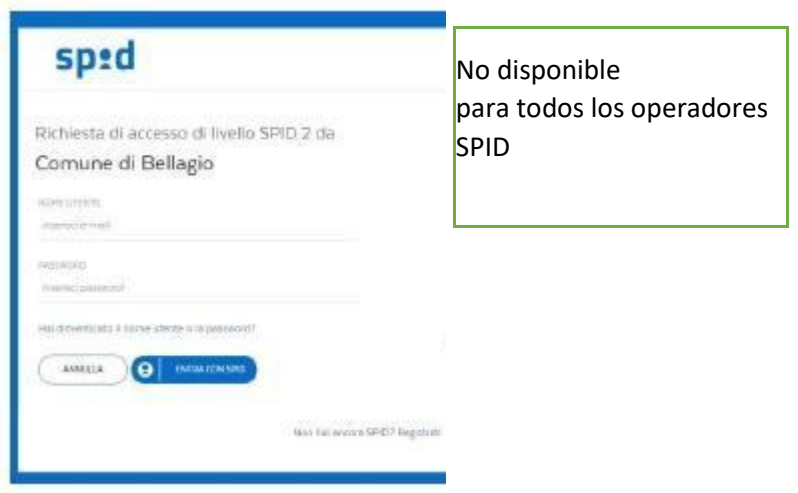

- **4.** El sistema de acceso te pedirá la confirmación de los datos para poder acceder al portal por la solicitud de acceso a Zona a Tráfico Limitada: confirmar.
- **5.** En el menú "Solicitar permiso Zona de Tráfico Limitada" elija el submenú dedicado a su moción.

(Ej. Residente en Borgo -> Solicitud permanente de acceso en una Zona de Tráfico Restringido)

(Ej. No residente en Bellagio -> Solicitud temporal de acceso en una Zona de Tráfico Restringido)

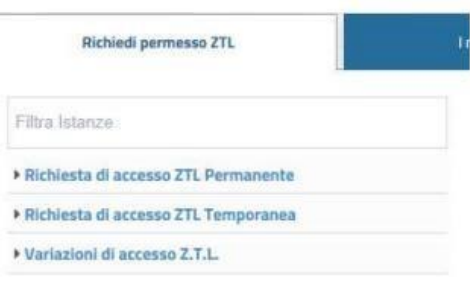

**6.** Una vez que haya elegido la categoría a la que pertenece, después de leer la página de introducción, haga clic en "**INICIAR MOCIÓN**".

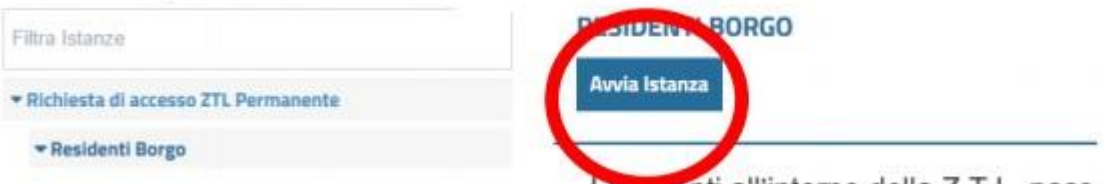

**7.** Se abrirá una pantalla ya compilada con sus datos proporcionados durante la fase de registro (**COMPROBAR OTRA VEZ**):

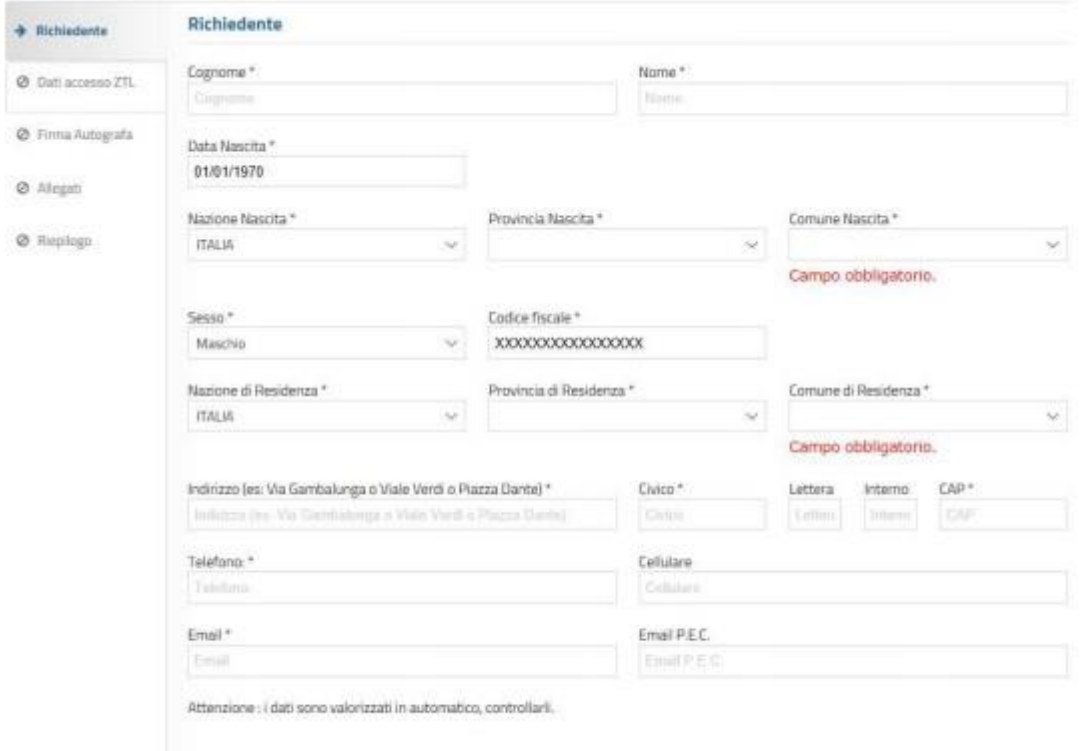

**8.** Después de comprobar los datos introducidos, haga clic en

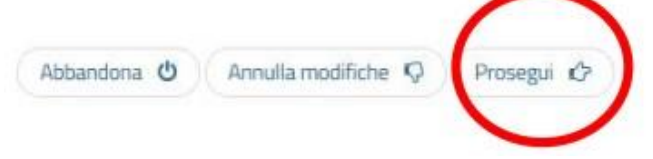

- **9.** Rellene la siguiente pantalla, preste atención:
	- 1. a los **PASAJES** (si quiere acceder al PASAJE 2 también tendrá que seleccionar el PASAJE 1)
	- 2. la **MATRÍCULA** que inserta.
- **10.** Se generará automáticamente un **DOCUMENTO en formato PDF** que debe ser revisado cuidadosamente

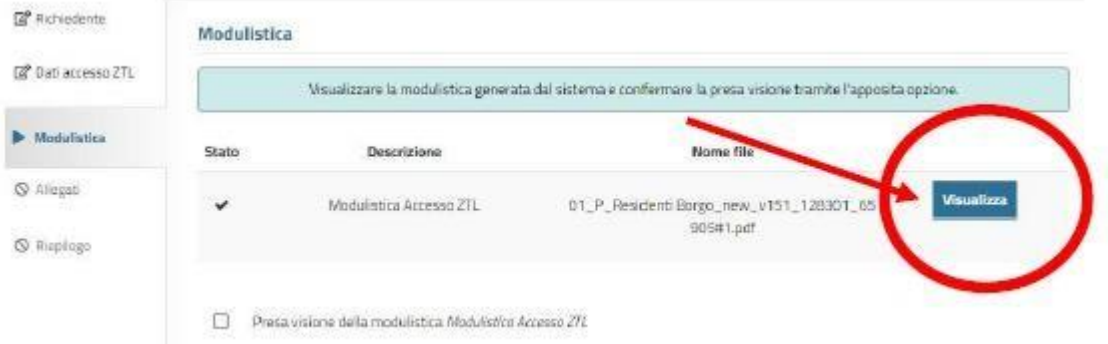

**11.** Una vez examinada la "Modulística Access Zona de Tráfico Restringido" y verificada la corrección de todos los datos contenidos insertar el FLAG

Reconocimiento de la *Modulística Access Z.T.L.*

12. El portal le solicitará que cargue archivos adjuntos, los cuales deberán presentarse en su totalidad (a título enunciativo pero no limitativo: anverso/reverso certificado de registro autorización para ejercer una actividad como TAXI/NCC en todas sus páginas, etc.. .):

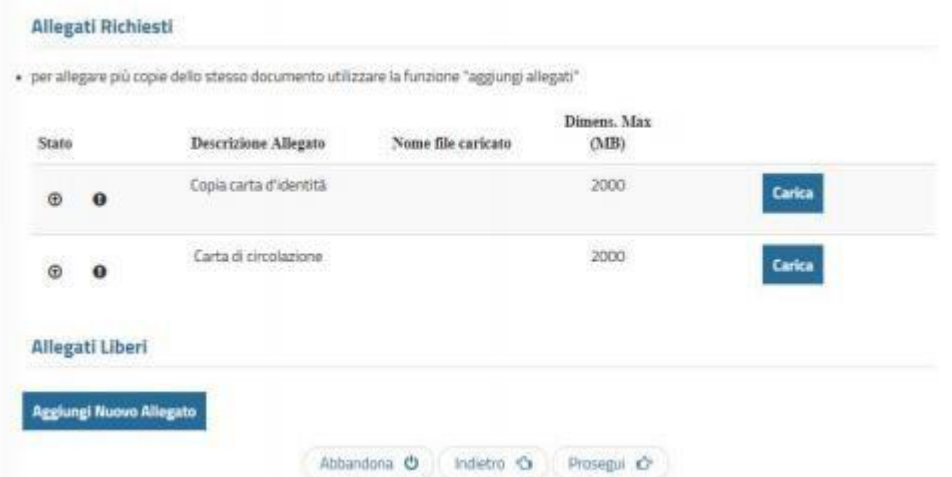

- 13. Después de subir todos los archivos adjuntos aparecerá un **RESUMEN** de los datos introducidos.
- 14. Si los datos son correctos para completar la práctica, haga clic en "**CONCLUIR**" en la parte inferior de la página. Concludi C

15. Este mensaje aparecerá y usted debe hacer clic en "**CONFIRMAR**"

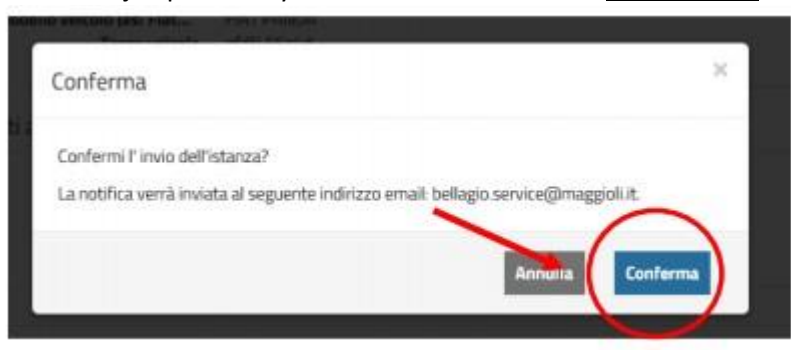

- 16. El sistema genera un acuse de recibo de la instancia que certifica que el expediente ha sido presentado; sin embargo, **NO** es la autorización
- 17. El expediente será examinado por la oficina de Policía Local
- 18. Cuando el archivo será **ACEPTADO/ NEGADO** usted recibirá en el correo electrónico que utilizó para el registro una comunicación con **ADJUNTO** el **PERMISO/ DENEGACIÓN**.